## **Como configurar a pesquisa de produtos para o RCA utilizar no Pedido de Venda Android?**

Produto: Pedido de Vendas

- **1-** Acesse a **área administrativa** do **Pedido de Venda**.
- **2-** Clique na aba **Configurações.**
- **3-** Clique na opção **Opções de Pesquisa de produtos.**

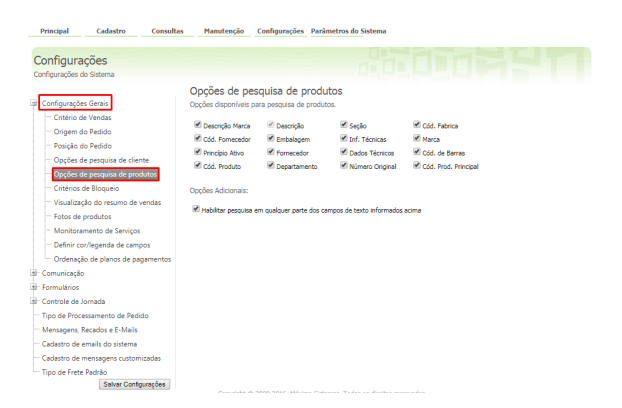

## Artigos Relacionados

- [Como cadastrar Atividade no](https://basedeconhecimento.maximatech.com.br/display/BMX/Como+cadastrar+Atividade+no+maxPesquisa)  [maxPesquisa](https://basedeconhecimento.maximatech.com.br/display/BMX/Como+cadastrar+Atividade+no+maxPesquisa)
- [Como cadastrar Item](https://basedeconhecimento.maximatech.com.br/display/BMX/Como+cadastrar+Item+Pesquisado+no+maxPesquisa)  [Pesquisado no maxPesquisa](https://basedeconhecimento.maximatech.com.br/display/BMX/Como+cadastrar+Item+Pesquisado+no+maxPesquisa) [Como cadastrar Ponto de](https://basedeconhecimento.maximatech.com.br/display/BMX/Como+cadastrar+Ponto+de+Pesquisa)
- **[Pesquisa](https://basedeconhecimento.maximatech.com.br/display/BMX/Como+cadastrar+Ponto+de+Pesquisa)**
- [Como trabalhar com a](https://basedeconhecimento.maximatech.com.br/pages/viewpage.action?pageId=18153497)  [Pesquisa Coaching.](https://basedeconhecimento.maximatech.com.br/pages/viewpage.action?pageId=18153497)
- [Como o vendedor pode](https://basedeconhecimento.maximatech.com.br/display/BMX/Como+o+vendedor+pode+visualizar+Plano+de+pagamento+por+Produto+no+App+maxPedido)  [visualizar Plano de](https://basedeconhecimento.maximatech.com.br/display/BMX/Como+o+vendedor+pode+visualizar+Plano+de+pagamento+por+Produto+no+App+maxPedido)  [pagamento por Produto no](https://basedeconhecimento.maximatech.com.br/display/BMX/Como+o+vendedor+pode+visualizar+Plano+de+pagamento+por+Produto+no+App+maxPedido)  [App maxPedido](https://basedeconhecimento.maximatech.com.br/display/BMX/Como+o+vendedor+pode+visualizar+Plano+de+pagamento+por+Produto+no+App+maxPedido)

Aqui deve ser marcada todas as opções de pequisa do Produto que o RCA terá acesso;

O campo **Habilitar pesquisa em qualquer parte dos campos de texto informados acima**, quando marcado, irá ser uma opção a mais para auxiliar nas pesquisas, visto que ao marcar ela na APK ao digitar na pesquisa um parte do nome, ele irá fazer a pesquisa em qualquer parte do texto.

Observação:

Para o RCA conseguir trabalhar com as novas configurações, o mesmo deve fazer a sincronização.

Ao logar na APK, iniciar um pedido de vendas e ir na aba Tabela, dar um clique longo na parte de pesquisa do produto, o mesmo irá abrir todas as opções configuradas para o RCA fazer a pesquisa.

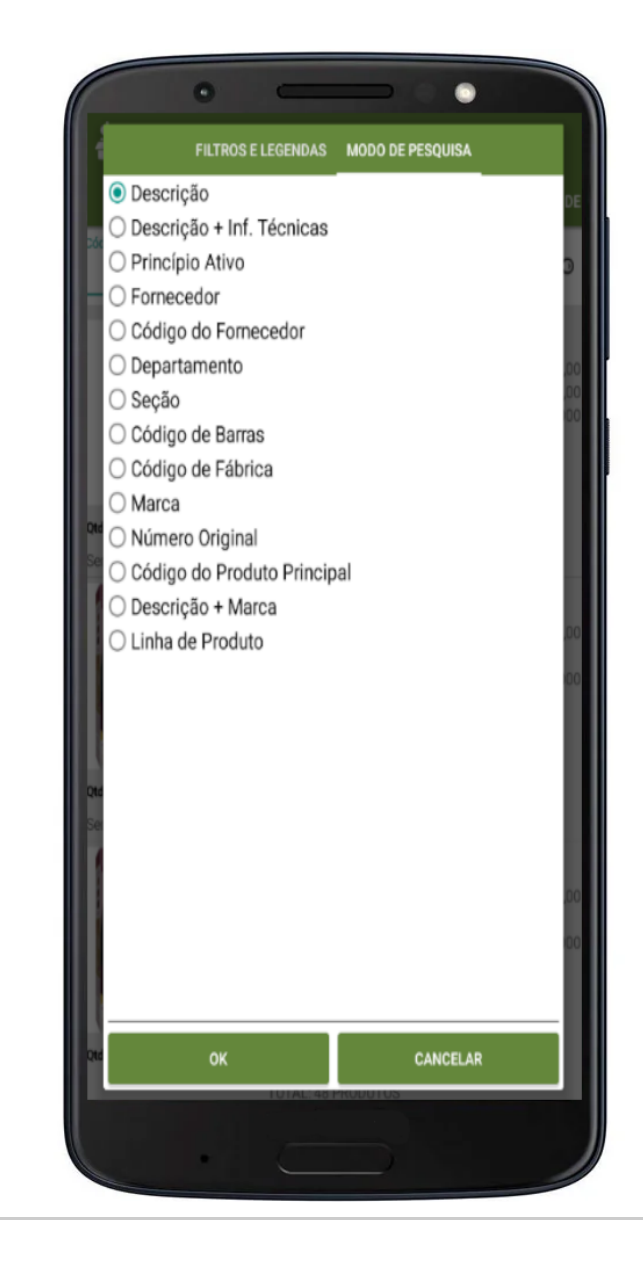

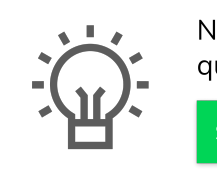

Não encontrou a solução que procurava?

Sugira um artigo